# **Sumario**

<span id="page-0-0"></span>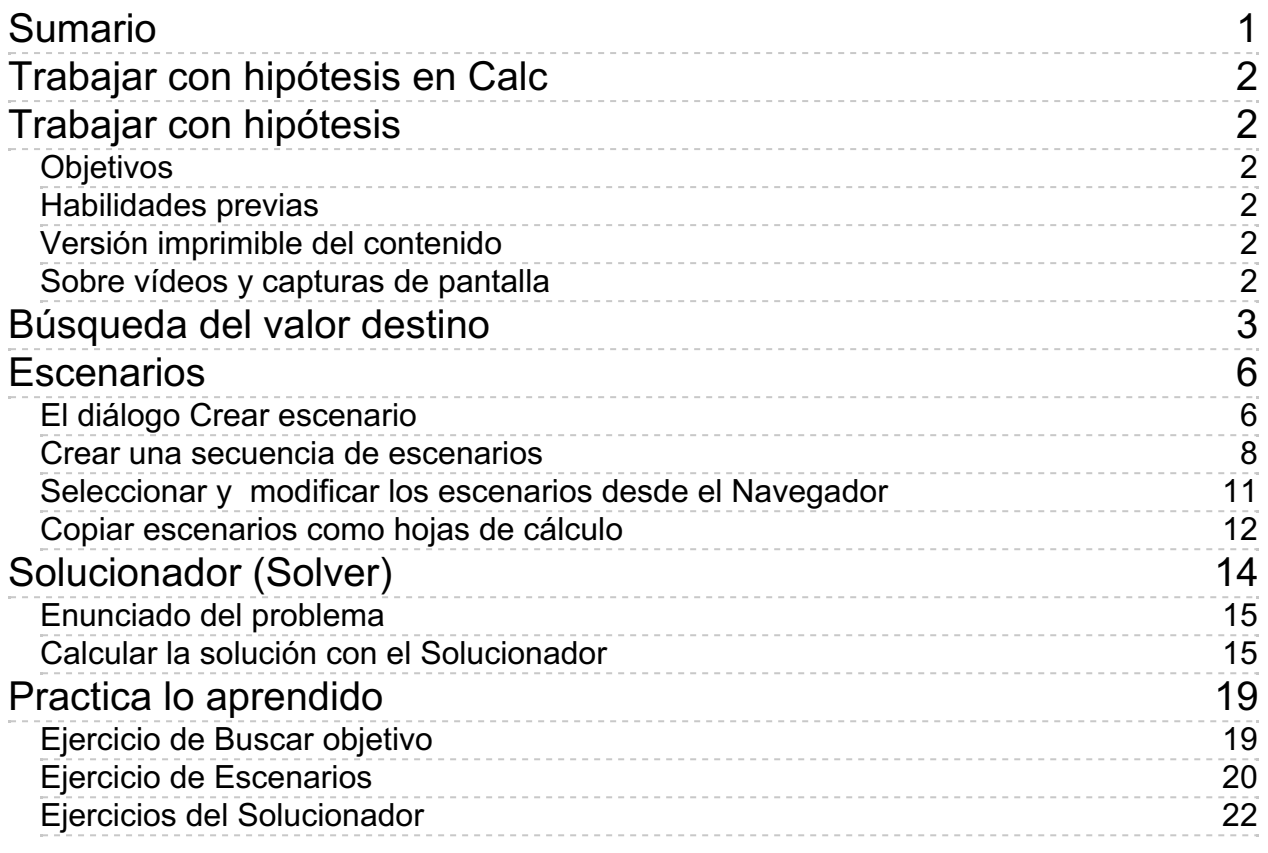

<span id="page-1-0"></span>**Trabajar con hipótesis en Calc**

### <span id="page-1-1"></span>**Trabajar con hipótesis**

Las hojas de cálculo son una herramienta inestimable cuando se trata de efectuar previsiones. Los profesionales en áreas de producción, logística, marketing o finanzas requieren la elaboración de hipótesis y su adecuación a circunstancias variables. En esta unidad didáctica mostraremos las herramientas que **Calc** nos aporta para realizar estas tareas: la **búsqueda del valor destino**, la comparación de **escenarios** y el **solucionador** para optimizar la resolución de problemas con múltiples variables.

# <span id="page-1-2"></span>**Objetivos**

Después de estudiar los contenidos de esta unidad didáctica, y realizar las prácticas sugeridas, los usuarios habrán adquirido las siguientes habilidades:

- **La resolución de una variable en modelos simples mediante la búsqueda del valor destino.**
- **La creación de escenarios para la comparación de condiciones variables de un problema** dado.
- **La resolución de difentes variables, optimizando su valor y sujetas a restricciones, mediante** el uso del Solucionador (Solver).

## <span id="page-1-3"></span>**Habilidades previas**

Para el correcto seguimiento de esta unidad didáctica es preciso tener un dominio de las tareas relativas a:

- **Edición de hojas de cálculo.**
- **Formulación avanzada.**

# <span id="page-1-4"></span>**Versión imprimible del contenido**

Desde estos enlaces se pueden descargar la versión imprimible de los contenidos y un archivo comprimido (.zip) con los materiales para la realización de las prácticas.

- **El Versión imprimible de los contenidos (Ventana nueva)**
- Comprimido (.zip) con los archivos de prácticas (Ventana nueva)

<span id="page-1-5"></span>**Sobre vídeos y capturas de pantalla**

Los vídeos y capturas de pantalla de los contenidos de este curso han sido tomados con la **versión 5.3** de **LibreOffice** sobre un sistema operativo **Windows 7**. Si tienes instalada otra versión o ejecutas el programa en otra plataforma, puedes observar algunas diferencias. Además las elevadas posibilidades de personalización de la interfaz de usuario, pueden hacer que cambien el tamaño o apariencia de los iconos.

Algunas de las capturas de pantalla que ilustran los contenidos están reducidas; para verlas a mayor tamaño, bastar pulsar sobre ellas para que se muestren en una ventana emergente. Pulsando **Esc** se cerrará la ventana emergente y se volverá al contenido.

## <span id="page-2-0"></span>**Búsqueda del valor destino**

En ocasiones, construimos modelos en hoja de cálculo para establecer previsiones. En esos casos a menudo necesitamos saber qué valor debería adoptar una variable para obtener el resultado deseado. Generalmente, vamos tanteando diferentes valores, para, por ensayo y error, aproximarnos al resultado.

Para facilitar esta tarea, **Calc** nos provee de la herramienta **Búsqueda del valor destino** (también denominada **Buscar objetivo** en otras suites).

Veamos un ejemplo de uso. Podemos descargar el modelo del ejemplo desde **buscar-objetivo.ods.**

En un hipotético negocio, vendemos un producto a un precio de venta de 60 € y nos cuesta 45 €, tenemos unos gastos fijos de 145.000 € y, según la experiencia que tenemos, podemos vender 25.000 unidades del producto. Hemos planteado este modelo en una hoja de cálculo como se muestra.

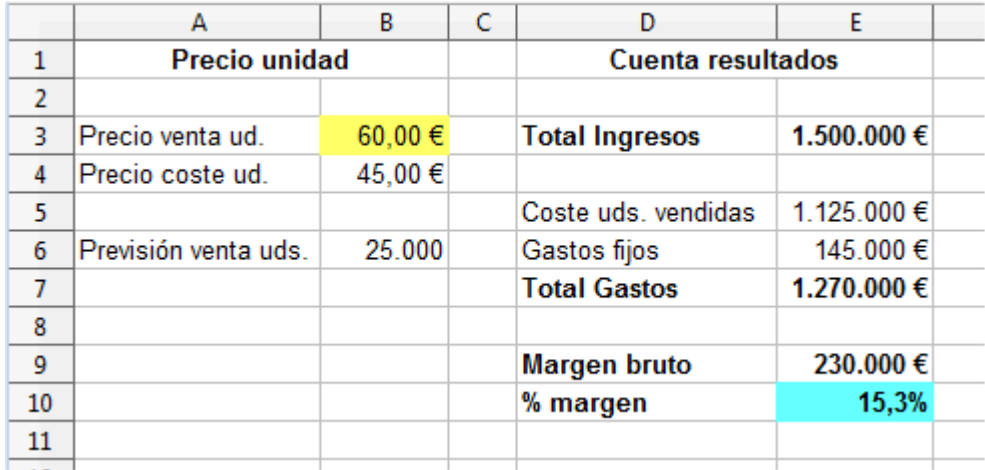

Creemos que si bajásemos el precio de venta (celda sombreada en amarillo) podrían mejorar nuestras ventas. Al bajar el precio caerá nuestro margen de resultados (celda sombreada en azul), pero en cualquier caso deseamos que éste sea de un 10%. Entonces, la pregunta a la que debemos responder es: *¿A qué precio debemos vender nuestro producto para obtener un margen del 10%?*

Lo que haríamos habitualmente sería tantear con diferentes precios de venta, para ir aproximándonos al margen deseado. Pero lo podemos resolver en un solo paso utilizando la herramienta **Búsqueda del valor destino**.

Nos situamos en la celda del porcentaje de margen (sombreada en azul) y activamos desde el menú *Herramientas > Búsqueda del valor destino* . Calc mostrará el diálogo **Buscar valor destino**.

|                | Д                                           | В           | C | Habajar com impotocio on Elbroomico Galo<br>D |                   |  |
|----------------|---------------------------------------------|-------------|---|-----------------------------------------------|-------------------|--|
| $\mathbf 1$    | Precio unidad                               |             |   |                                               | Cuenta resultados |  |
| 2              |                                             |             |   |                                               |                   |  |
| 3              | Precio venta ud.                            | 60,00 $\in$ |   | <b>Total Ingresos</b>                         | 1.500.000€        |  |
| 4              | Precio coste ud.                            | 45,00 €     |   |                                               |                   |  |
| 5              |                                             |             |   | Coste uds. vendidas                           | 1.125.000 €       |  |
| 6              | Previsión venta uds.                        | 25.000      |   | Gastos fijos                                  | 145.000€          |  |
| $\overline{7}$ |                                             |             |   | <b>Total Gastos</b>                           | 1.270.000€        |  |
| 8              |                                             |             |   |                                               |                   |  |
| 9              |                                             |             |   | Margen bruto                                  | 230.000€          |  |
| 10             |                                             |             |   | % margen                                      | 15,3%             |  |
| 11             |                                             |             |   |                                               |                   |  |
| 12             | $\mathbf{x}$<br><b>Buscar valor destino</b> |             |   |                                               |                   |  |
| 13             |                                             |             |   |                                               |                   |  |
| 14             | Configuración predeterminada<br>Aceptar     |             |   |                                               |                   |  |
| 15             | Celda de fórmula:                           | \$E\$10     |   | $\overline{\bullet}$                          |                   |  |
| 16             | Cancelar                                    |             |   |                                               |                   |  |
| 17             | Valor de destino:                           |             |   |                                               |                   |  |
| 18             | Celda de variable:                          |             |   | $\overline{\bullet}$                          | Ayuda             |  |
| 19             |                                             |             |   |                                               |                   |  |
| 20             |                                             |             |   |                                               |                   |  |
| - -            |                                             |             |   |                                               |                   |  |

Trabajar con hipótesis en LibreOffice Calc

El diálogo **Buscar valor destino** nos pide tres parámetros:

- **Celda de fórmula**: es la celda objetivo, la celda en la que queremos alcanzar un valor determinado. Por defecto estará definida por la celda activa al abrir el diálogo, pero podemos seleccionar otra celda desde aquí. En nuestro ejemplo es la celda **E10** (sombreada en azul) que Calc inserta como referencia absoluta.
- **Valor de destino**: es el valor que deseamos alcance la **Celda de fórmula**. En nuestro ejemplo, el *10%*.
- **Celda de variable**: es la referencia a la celda cuyo valor debe modificarse para que la **Celda de fórmula** alcance el **Valor destino**. En el ejemplo la celda **B3** (sombreada en amarillo).

Completaremos los tres argumentos como se muestra en la imagen.

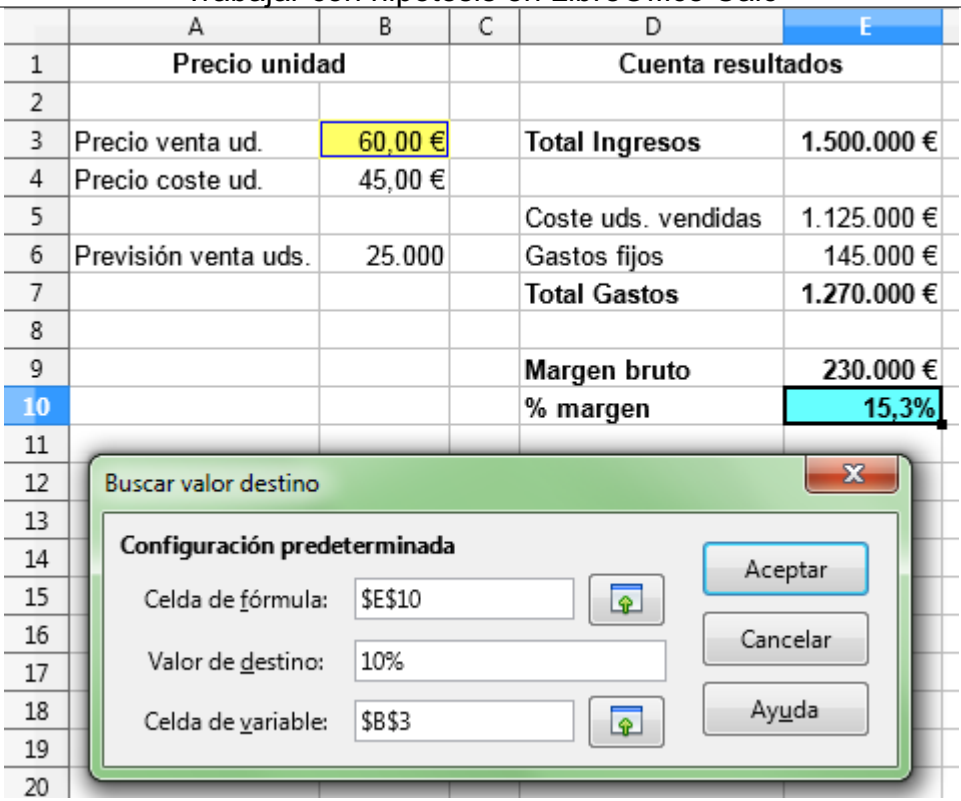

Tras pulsar el botón **Aceptar**, **Calc** nos mostrará el resultado y nos dará la opción de insertar el resultado en la celda variable.

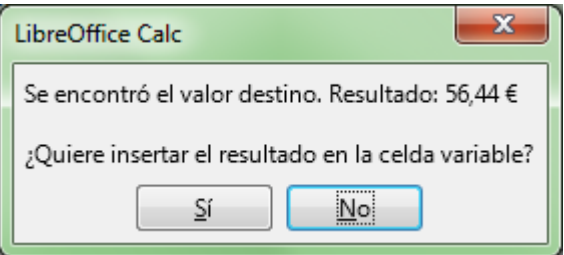

Si aceptamos, nuestra hoja de cálculo se actualizará con el valor obtenido, y podremos comprobar como a un precio de 56,44 € por unidad, conseguiríamos obtener un margen del 10%.

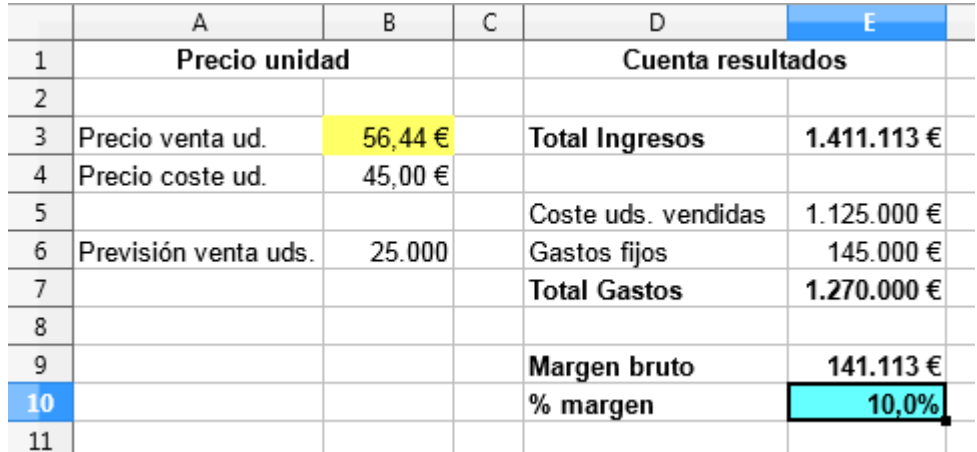

Las principales limitaciones que tiene la **Búsqueda del valor destino** son:

- Solamente admite una variable, cuando normalmente nos enfrentamos a problemas con más de una.
- La celda objetivo ha de asignarse con un valor determinado, no podemos maximizar o minimizar el

valor.

No se pueden establecer restricciones.

Mediante la herramienta **Solucionador** (o **Solver** como también se le conoce por su nombre en inglés) podremos superar estas limitaciones.

## <span id="page-5-0"></span>**Escenarios**

La herramienta **Escenarios** de **Calc** nos permite guardar varias versiones de una misma hoja de cálculo en las que cambiaremos una o más celdas para definir cada una de las versiones, para luego poder alternar entre unas u otras de una forma sencilla.

Para poder seguir el aprendizaje de este apartado recomendamos descargar el documento **escenarios.ods**.

# <span id="page-5-1"></span>**El diálogo Crear escenario**

Seleccionaremos el rango de celdas que deseamos que formen los distintos escenarios. Las celdas cambiantes deberán estar dentro del rango de celdas seleccionadas.

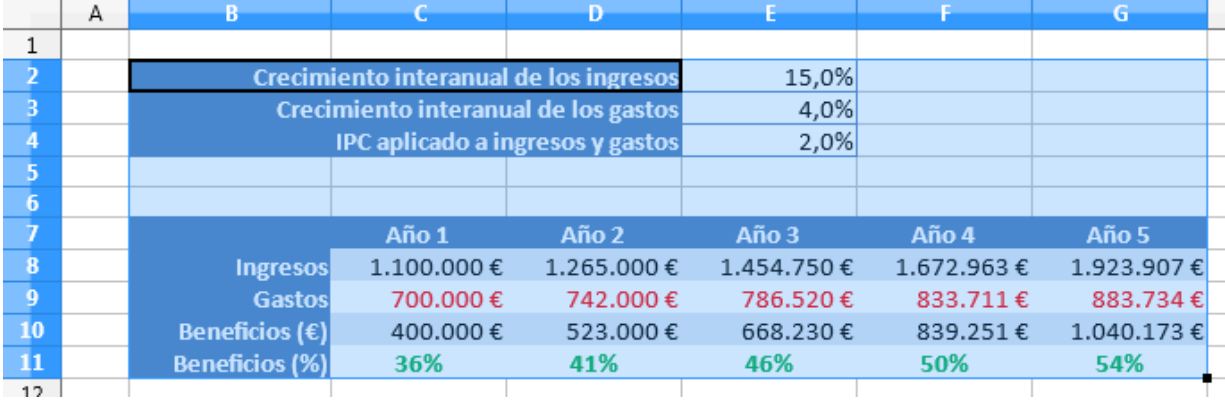

En nuestro ejemplo seleccionaremos las celdas en el rango **B2:G11**:

Activamos la opción **Escenarios** desde el menú *Herramientas*. Nótese que si no seleccionamos un rango de celdas suficiente ésta opción no se muestra activada.

Se mostrará el diálogo **Crear escenario**:

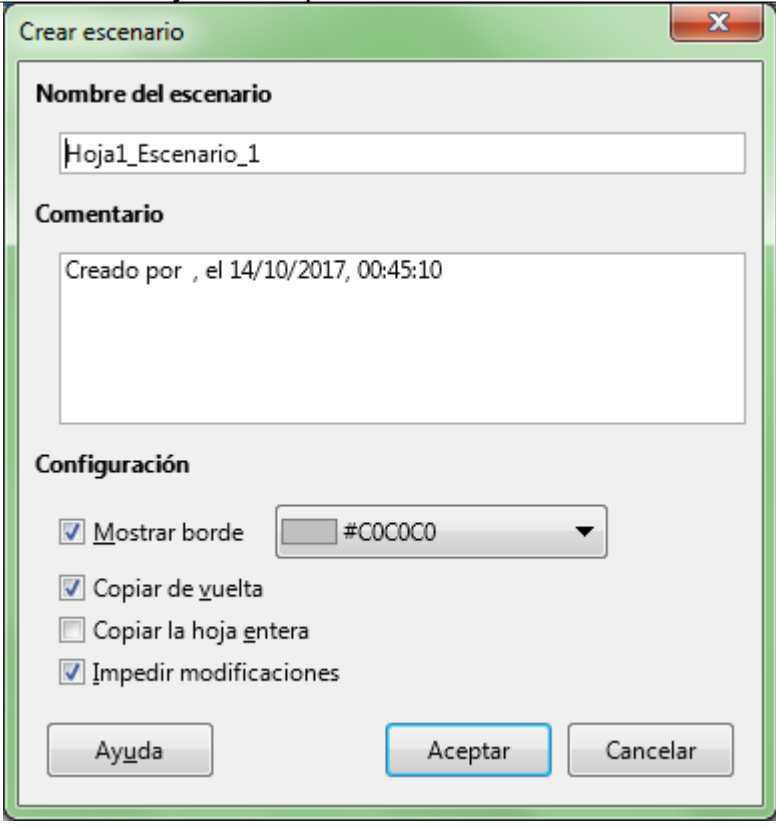

- **Nombre del escenario**; Define el nombre del escenario. Debemos utilizar un nombre claro y exclusivo que nos permita identificar el escenario con facilidad. Posteriormente podremos modificar un nombre de escenario desde el **Navegador**, mediante el comando **Propiedades** del menú contextual.
- **Comentario**: Nos permite especificar una información adicional acerca del escenario. Esta información se muestra en el **Navegador** al hacer clic sobre el icono *Escenarios* y seleccionar el escenario deseado. Esta información también se puede modificar en el **Navegador**, mediante la opción **Propiedades** del menú contextual.
- **Configuración**: Los controles de este área permite configurar algunos parámetros relacionados con la representación de los escenarios:
	- **Mostrar borde**: Resalta el escenario en la tabla con un borde. El color del borde se especifica en el campo a la derecha de esta opción. El borde tendrá una barra de título que mostrará el nombre del último escenario. El botón a la derecha del borde del escenario muestra una vista general de todos los escenarios del área, si se definieron varios. Puede seleccionar cualquiera de los escenarios de la lista sin restricciones.
	- **Copiar de vuelta**:Copia los valores de las celdas modificadas en el escenario activo. Si no selecciona esta opción, no se modificará el escenario cuando cambie los valores de las celdas. El comportamiento de la opción Copiar de nuevo depende de la protección de las celdas y las hojas, así como de la configuración de Impedir cambios.
	- **Copiar la hoja entera**: Copia toda la hoja en una hoja de escenario adicional.
	- **Impedir modificaciones**: Impide que se realicen cambios en el escenario activo. El comportamiento de la opción Copiar de vuelta depende de la protección de las celdas y de la configuración de Impedir cambios.

Si necesitamos modificar las propiedades del escenario debemos tener en cuenta que únicamente podremos hacerlo si la opción **Evitar cambios** está desactivada y la hoja no está protegida.

Los valores de celdas sólo se podrán editar si la opción **Impedir modificaciones** está desactivada, la opción **Copiar de vuelta** está desactivada y las celdas no están protegidas.

## <span id="page-7-0"></span>**Crear una secuencia de escenarios**

Vamos a crear una secuencia formada por tres escenarios que vamos a denominar *Pesimista, Moderado* y *Optimista*.

Con el rango de celdas pertinente seleccionado (en nuestro caso el rango **B2:G11**), activamos la opción **Escenarios** desde el menú **Herramientas** para cada uno de los escenarios que definiremos.

Definimos el primer escenario:

- Nombre: Pesimista
- **Comentario: Escenario pesimista**
- Opciones activadas: Mostrar borde (color azul), Copiar de vuelta
- Opciones desactivadas: Copiar la hoja entera, Impedir modificaciones.

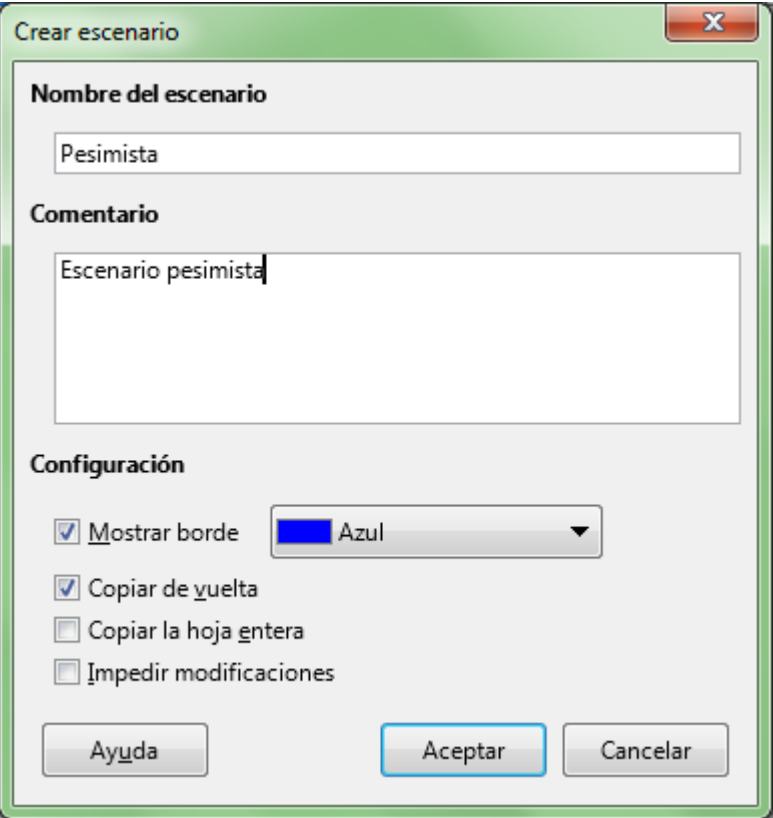

Definimos el segundo escenario:

- Nombre: Moderado
- **Comentario: Escenario moderado**
- Opciones activadas: Mostrar borde (color verde), Copiar de vuelta
- Opciones desactivadas: Copiar la hoja entera, Impedir modificaciones.

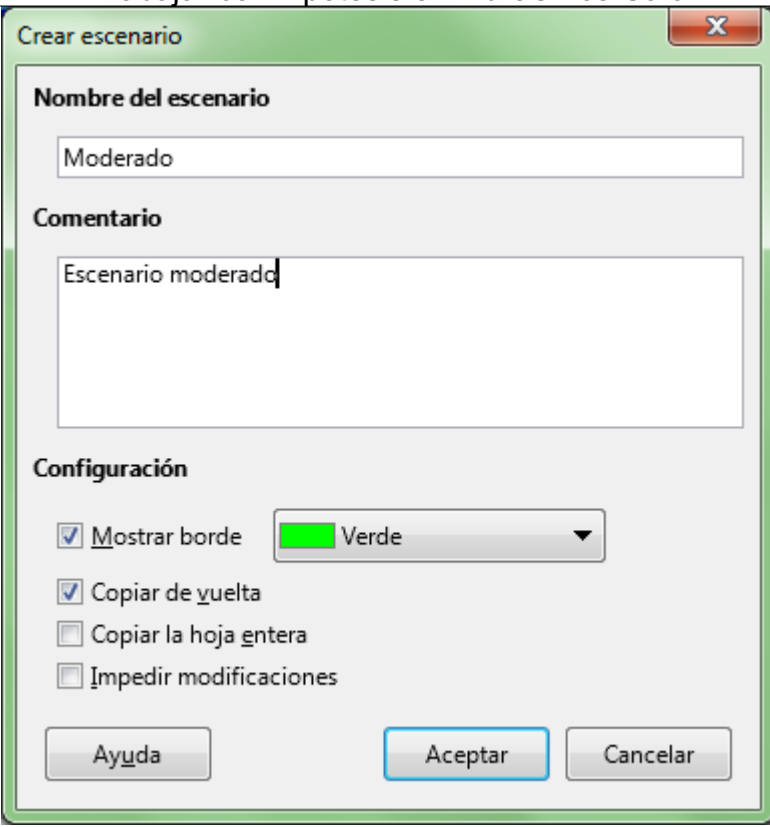

Definimos el tercer escenario:

- **Nombre: Optimista**
- **Comentario: Escenario optimista**
- **Opciones activadas: Mostrar borde (color naranja), Copiar de vuelta**
- Opciones desactivadas: Copiar la hoja entera, Impedir modificaciones.

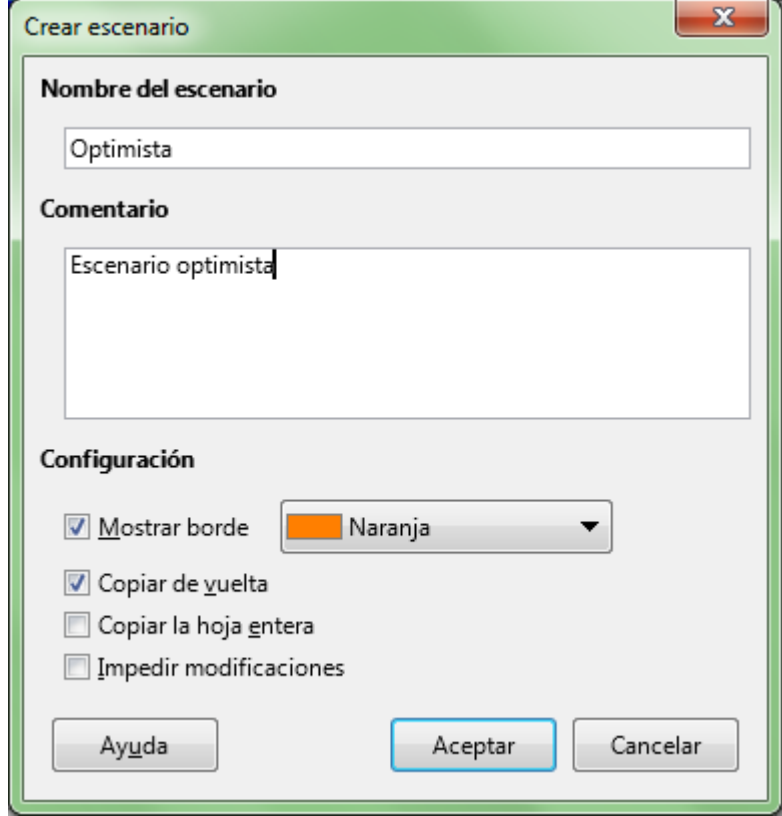

Hemos definido los escenarios; ahora rellenaremos las celdas cambiantes de cada uno de ellos para que se almacenen.

Desde el desplegable seleccionamos el nombre de cada uno de los escenarios y modificamos los valores de las celdas

Escenario Pesimista:

- Celda **E2**: 0%
- Celda **E3**: 10%
- Celda **E4**: 6%
- **Celda C8: 900.000**
- **Celda C9: 900.000**

Escenario Moderado:

- Celda **E2**: 10%
- Celda **E3**: 8%
- Celda **E4**: 4%
- Celda **C8**: 1.000.000
- **Celda C9: 800.000**

Escenario Optimista (el inicial, no es necesario que lo tecleemos):

- Celda **E2**: 15%
- Celda **E3**: 4%
- Celda **E4**: 2%
- Celda **C8**: 1.100.000
- **Celda C9: 700.000**

A partir de este momento, podemos seleccionar el escenario que deseamos activar desde el desplegable situado en el borde superior del rango de celdas que forman el escenario.

Dado que hemos dejado desactivada la opción **Impedir modificaciones**, cualquier modificación realizada en cualquier celda se almacenará en el escenario.

A continuación mostramos cada uno de los escenarios creados:

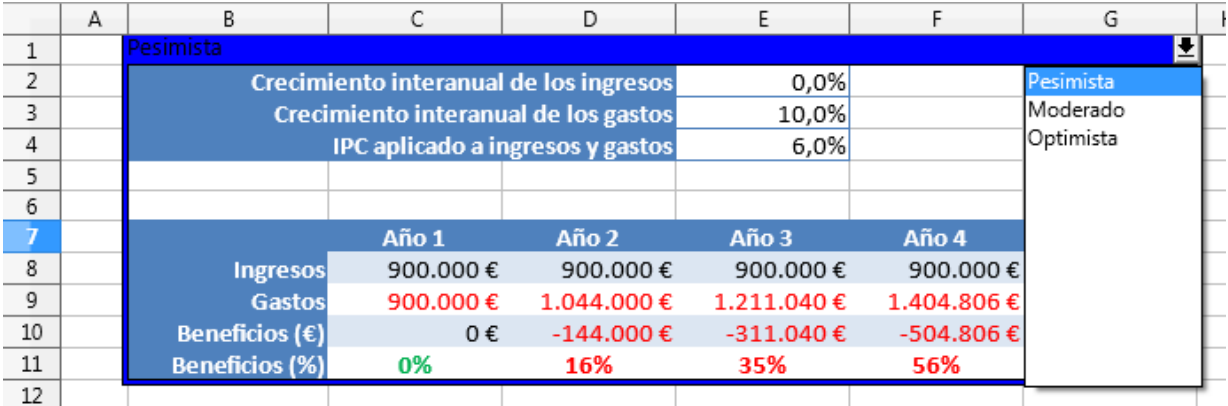

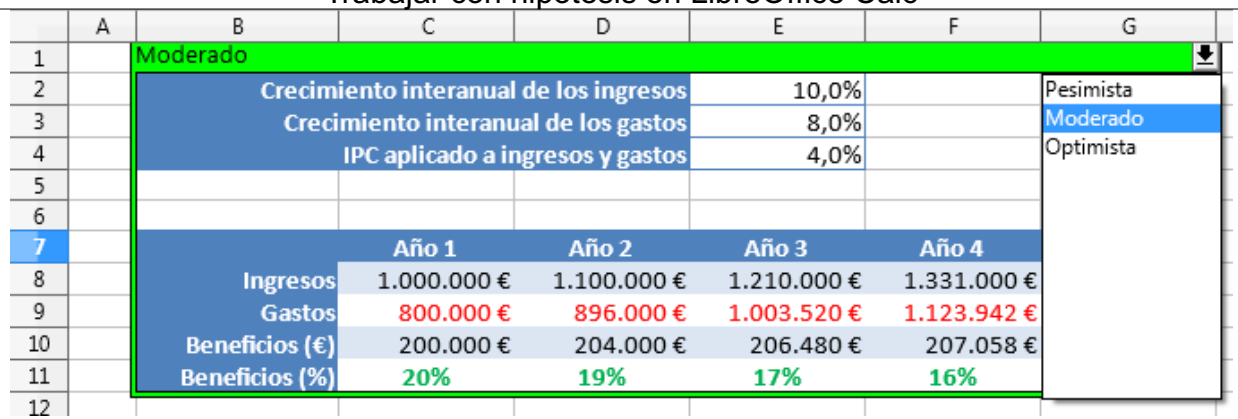

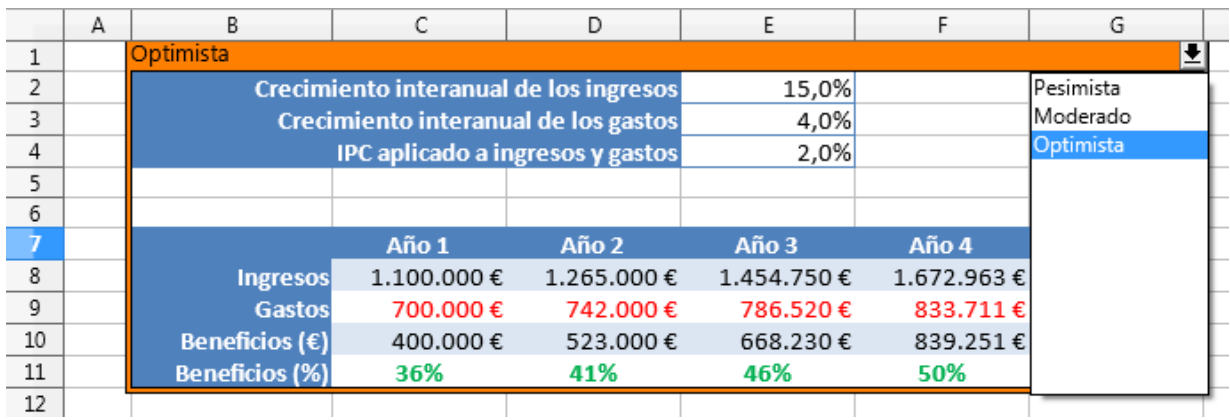

# <span id="page-10-0"></span>**Seleccionar y modificar los escenarios desde el Navegador**

El Navegador de Calc ofrece una forma alternativa de activar los distintos escenarios. Activamos el **Navegador** de **Calc** pulsando la tecla **F5** o desde el panel lateral, seleccionando el botón del mismo nombre.

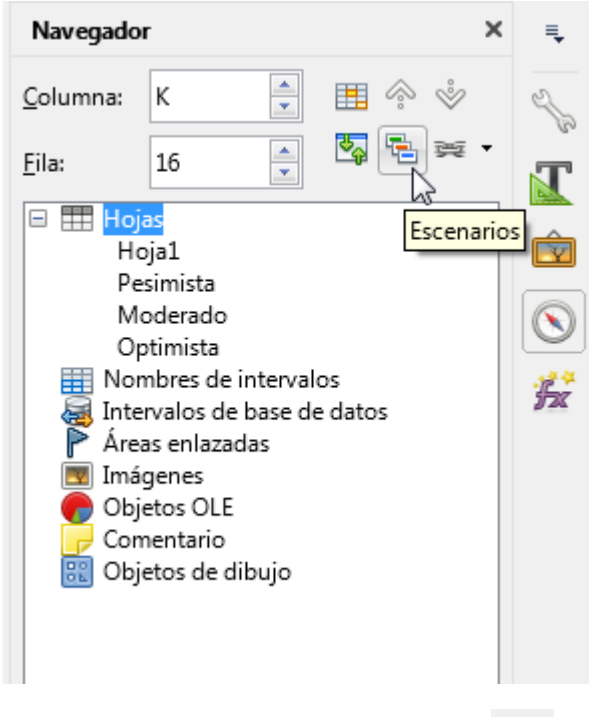

Desde el navegador activaremos la vista **Escenarios** desde el botón **de** del mismo nombre.

La vista escenarios nos permite activar un escenario con un doble clic sobre su nombre:

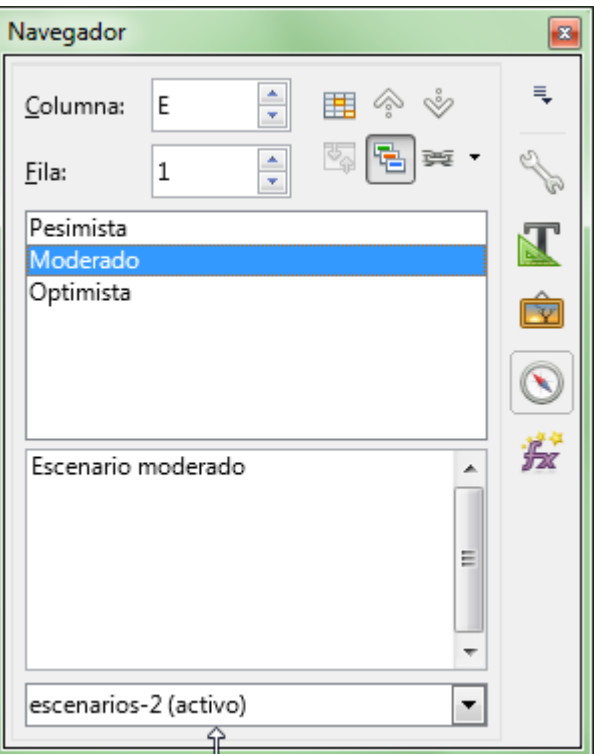

También podremos editar sus propiedades o eliminarlo desde su menú contextual:

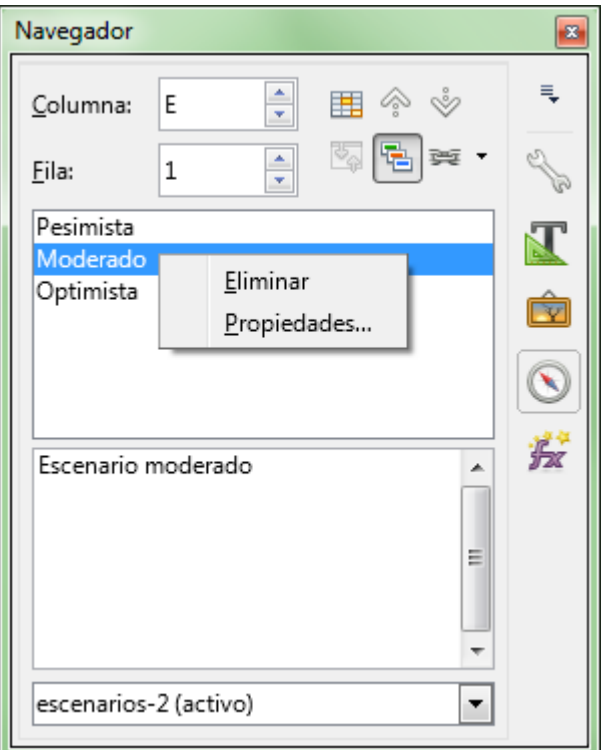

# <span id="page-11-0"></span>**Copiar escenarios como hojas de cálculo**

Desde el **Navegador** también podemos crear copias de los escenarios como una hoja de cálculo.

Al abrir el **Navegador**, podemos observar que los escenarios se muestran como si fuesen unas hojas más.

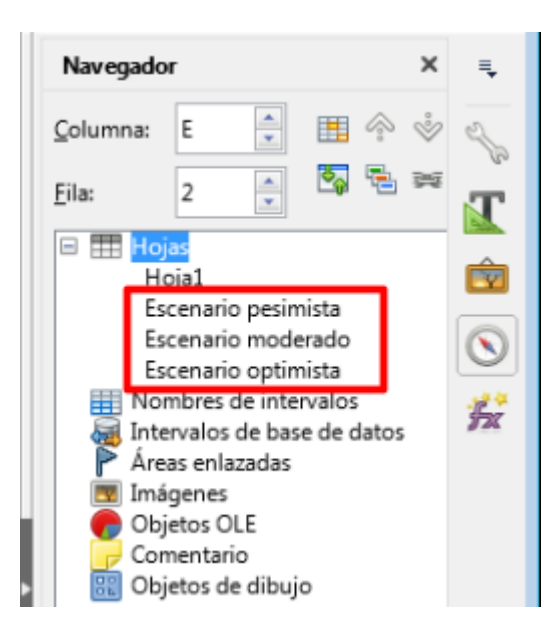

Podemos aprovechar esta característica para crear hojas nuevas con el contenido de un determinado escenario.

En el **Navegador** habrá que activar el modo de arrastre como copia. Podemos hacer esto de dos maneras.

- Desde el botón **Modo de arrastre** de la barra de herramientas del **Navegador**, seleccionando **Insertar como copia**.
- Desde el menú contextual de cualquier elemento del **Navegador**, en la opción **Modo de arrastre**, seleccionando **Insertar como copia**.

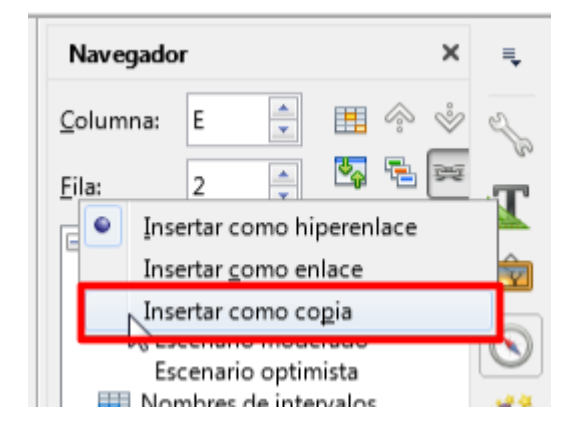

Seguidamente, bastará con arrastrar el nombre del escenario hasta el libro.

Trabajar con hipótesis en LibreOffice Calc

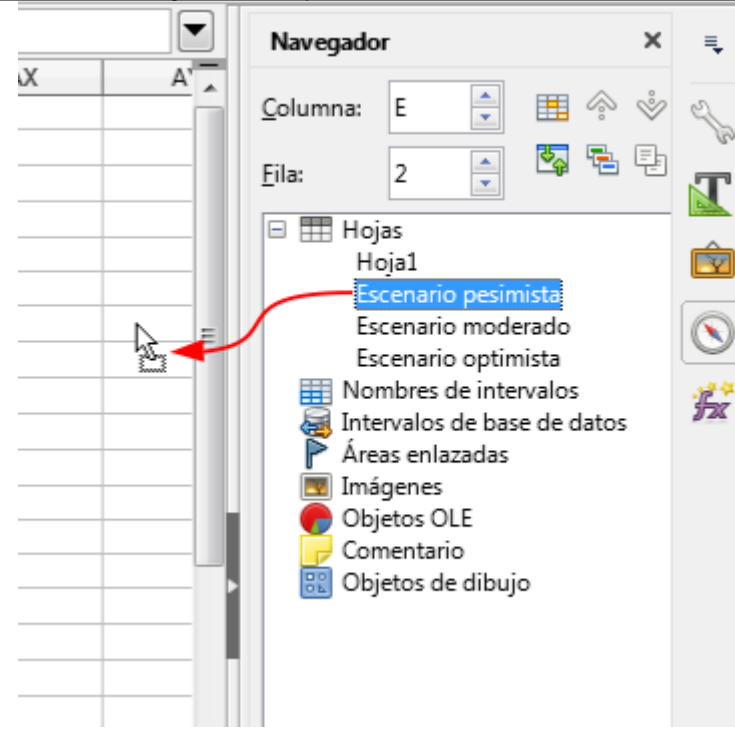

Se creará una nueva hoja con el contenido del escenario.

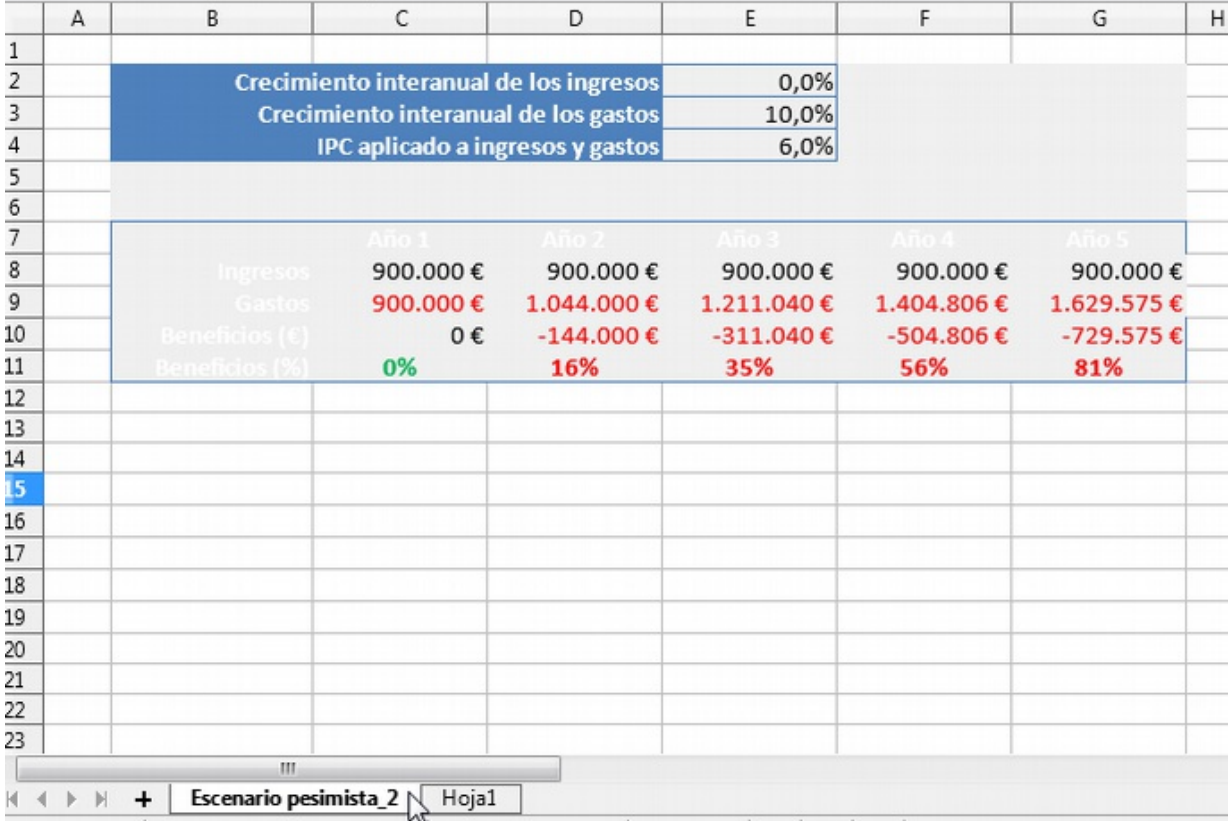

Como se puede comprobar en la captura de pantalla anterior, la aplicación de los formatos en la nueva hoja puede resultar algo imprevisible.

## <span id="page-13-0"></span>**Solucionador (Solver)**

El **Solucionador** (también denominado **Solver**, por su nombre en inglés)es una forma más elaborada de

búsqueda de soluciones que la **Búsqueda del valor destino**.

#### El **Solucionador** permite resolver planteamientos con las siguientes características:

- Puede utilizar **múltiples variables** (no sólo una, como ocurre con **Búsqueda del valor destino**)
- Admite la **maximización** o **minimización** del resultado (no tan sólo que adopte un valor determinado).
- Admite **restricciones**, un conjunto de normas que definen si alguna variable debe ser mayor, menor o igual a determinado valor. También se pueden definir restricciones para que una variable sea un **valor entero** (sin decimales) o **binario** (sólo 0 o 1).

De manera predeterminada **Calc** es suministrado con un **Solucionador** de programación lineal solamente. Esto optimiza los modelos en cierta medida. Sin embargo, con fórmulas más complejas o restricciones, es necesario la programación no lineal. Esa limitación queda cubierta por la extensión **Solucionador para Programación no-lineal** instalada por defecto con el programa. Esta extensión incorpora dos *Algoritmos Evolutivos* que pueden manejar variables de punto flotante y entero, así como las restricciones no lineales.

Veamos un ejemplo de su uso. Podemos reproducir los pasos de su resolución descargando el archivo **solver-vehículos.ods**.

## <span id="page-14-0"></span>**Enunciado del problema**

Una cadena de montaje de vehículos es capaz de montar hasta 80.000 vehículos al mes de dos tipos diferentes, A y B. Los gastos de producción de cada vehículo del tipo A ascienden a 5.400 €. y los del tipo B a 3.400 €. Los gastos totales de producción al mes no han de superar los 36 millones de euros. La ganancia neta es de 1.200 € por cada coche de tipo A y de 900 € por cada uno del tipo B. ¿Cuántos vehículos de cada tipo conviene fabricar cada mes para que la ganancia sea máxima?

## <span id="page-14-1"></span>**Calcular la solución con el Solucionador**

Este tipo de problemas se pueden diseñar de diferentes maneras en la hoja de cálculo. Hemos optado por plantearlo del siguiente modo.

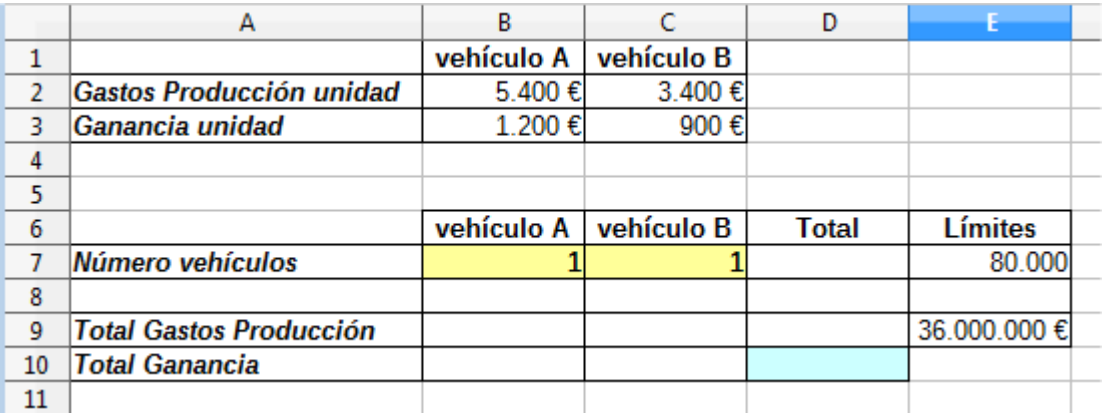

Están sombreadas en amarillo las celdas variables que se pretenden resolver, es decir, el *Número vehículos* de cada tipo a fabricar. Para usar el **Solucionador** es conveniente usar valores razonables para las variables de entrada, pues de lo contrario podrían distorsionar el cálculo y no encontrar una solución óptima. Por eso, rellenaremos estas celdas con el valor de *5.000* vehículos de cada tipo.

Completaremos las fórmulas para obtener los totales de *Gastos de Producción* y de *Ganancia*, multiplicando los correspondientes valores unitarios por el número de vehículos, para los dos tipos de vehículos.

La columna **D** la completaremos con la suma de *Número vehículos*, *Total Gastos Producción* y *Total Ganancia* de ambos tipos de vehículo.

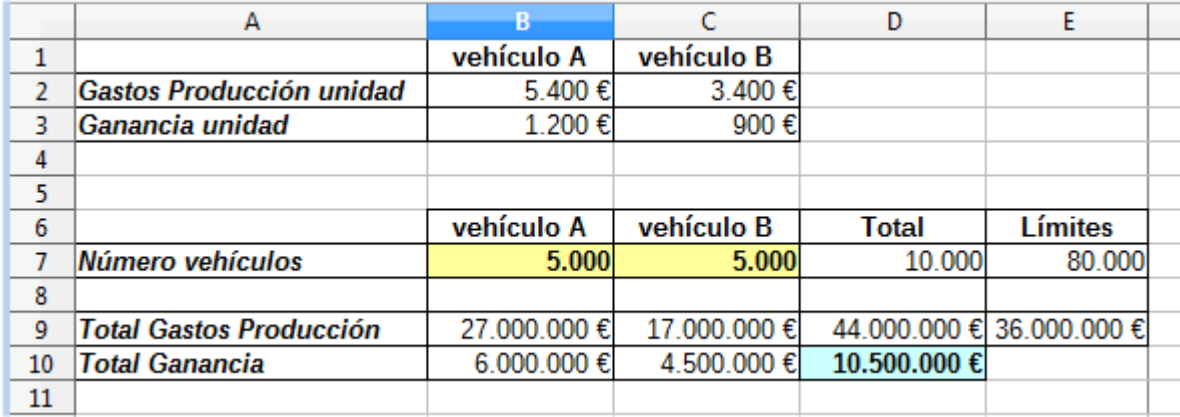

Hemos usado la columna **E** para establecer los límites que nos plantea el enunciado.

Podemos observar a simple vista, que no es posible fabricar 5.000 vehículos de cada tipo, porque excederemos el límite que tenemos para los Gastos de Producción. No importa, el **solucionador** se encargará de calcular los valores adecuados.

No situaremos en la celda que pretendemos optimizar, la suma de ganancias total ( **D3**, sombreada en azul) y activaremos el menú **Herramientas > Solucionador**, que nos mostrará el diálogo **Solucionador**.

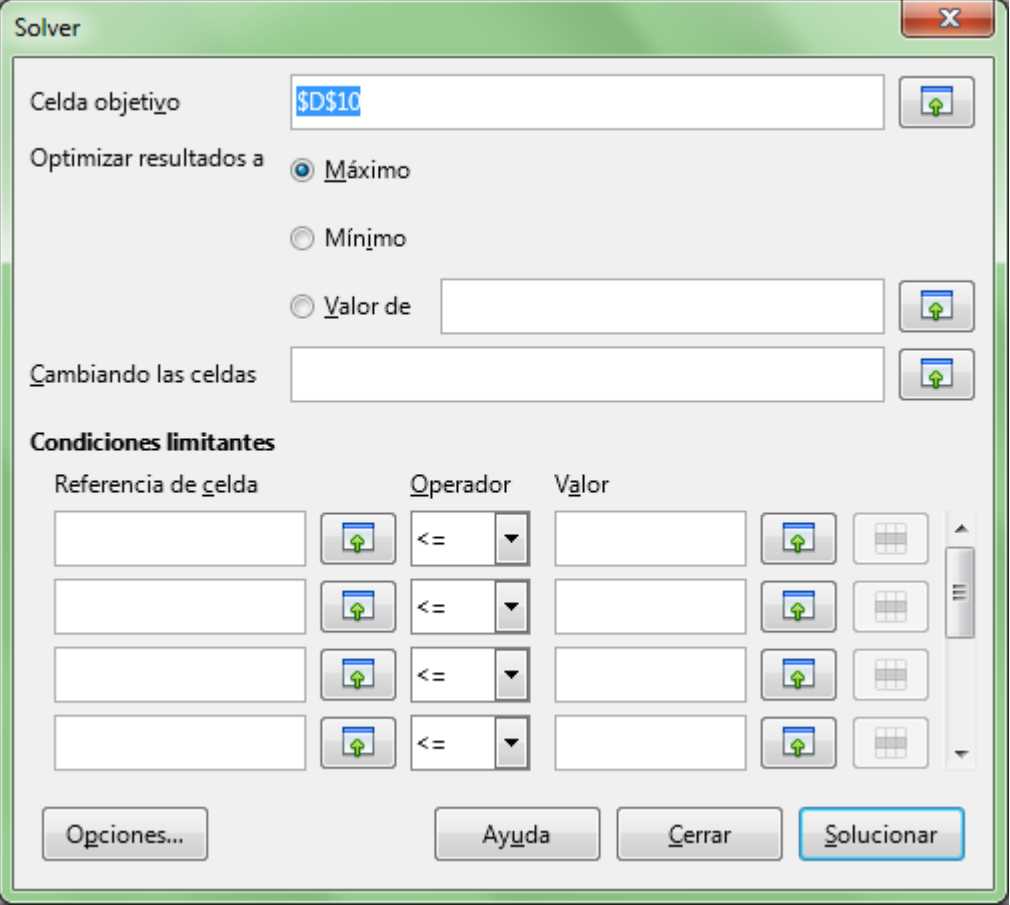

Podemos comprobar que todos los campos del diálogo que admiten referencias a celdas disponen del botón **Encoger** para poder facilitar su selección.

La **Celda objetivo** ya está cumplimentada por la referencia a la celda desde la cual llamamos al diálogo. Si no fuese la correcta, la podríamos seleccionar ahora.

El apartado **Optimizar resultados a**, nos permite determinar **Máximo**, **Mínimo**, o un **Valor de** específico (aquí podríamos introducir un valor o una referencia a una celda). En nuestro caso, se trata de obtener la ganancia máxima, así que dejaremos activada la opción **Máximo**.

En **Cambiando las celdas** introduciremos las celdas variables. En el ejemplo, **\$B\$7:\$C\$7**

A continuación tenemos el apartado **Condiciones límites**, donde añadiremos todo el conjunto de restricciones. Cada restricción está compuesta por:

- una **Referencia de celda**
- **□** un **Operador** (<=, =, >=, entero o binario)
- **un Valor** (que puede introducirse directamente o mediante referencia a una celda)

Veamos las restricciones que debemos aplicar para nuestro ejemplo:

- el total de vehículos fabricados no puede ser superior a 80.000: **\$D\$7 <= \$E\$7**.
- el total de gastos de producción no puede ser superior a 36 millones: **\$D9 <= \$E\$9**.

Hay algunas restricciones más que fácilmente se nos pueden pasar por alto:

- una solución matemática, puede decidir que deberíamos fabricar "medios vehículos" o "tres cuartos de vehículo", lo que evidentemente no es la solución deseada, por eso estableceremos que la cantidad de vehículos para cada tipo es entera: **\$B\$7 Entero** y **\$C\$7 Entero**.
- otra solución matemática podría decidir que de uno de los tipos de vehículos hemos de fabricar "menos mil unidades", lo cual es ilógico. En algún sitio hemos de informar al **Solucionador** de que la cantidad de vehículos de cada tipo es positiva y no puede ser negativa. Pero eso no lo haremos mediante restricciones, sino desde el botón **Opciones** que exploraremos seguidamente.

Hasta este punto, ya hemos completado los datos principales del modelo como se muestra en la imagen.

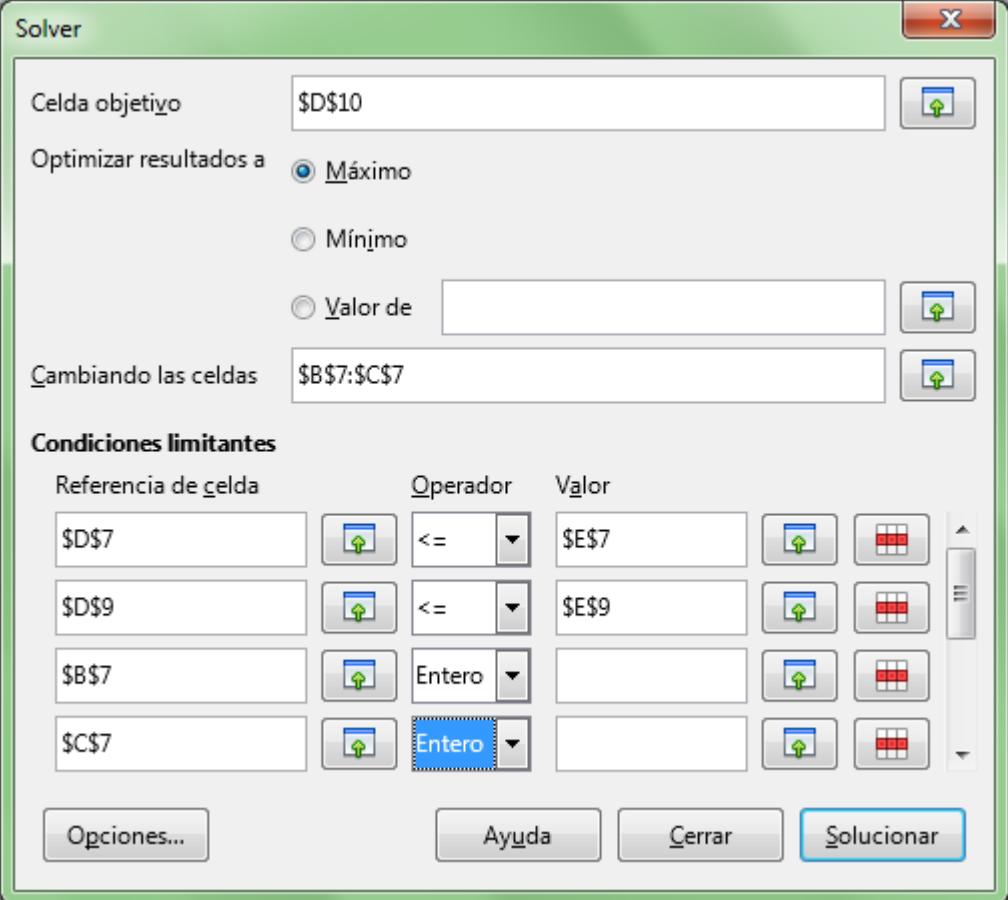

Para completar los parámetros de la solución, pulsaremos al botón **Opciones**.

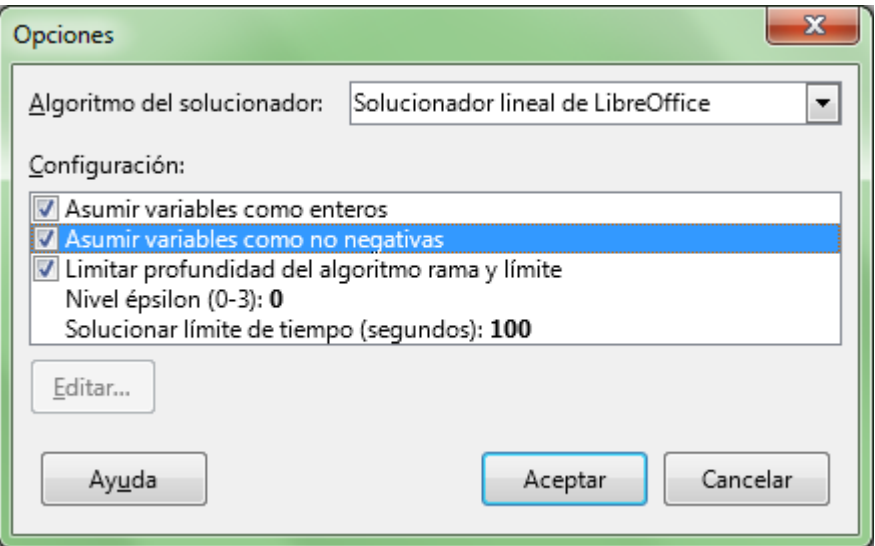

En el diálogo de **Opciones** podremos escoger entre los diferentes motores de cálculo que incorpora **Calc**. Cada uno de ellos dispone de diferentes opciones de **Configuración**.

En principio recomendamos usar el más sencillo: **Solucionador lineal de LibreOffice**, pero para cierto tipos de problemas no será el más adecuado, en cuyo caso podemos explorar los otros, aunque sus opciones de configuración requieren conocimientos matemáticos avanzados.

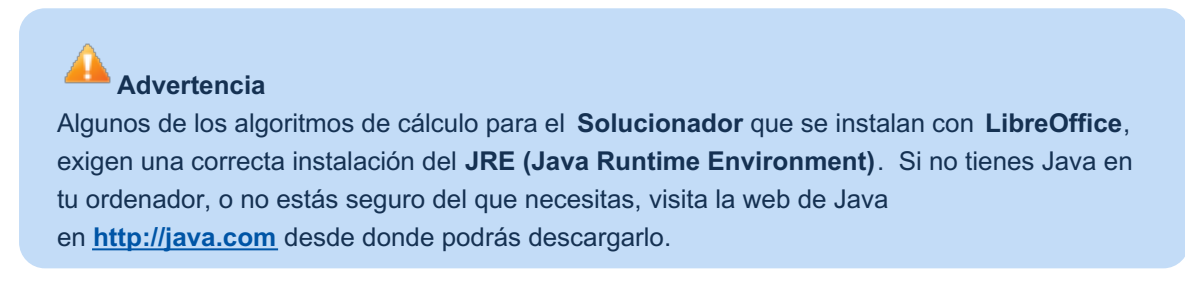

No obstante, algunas opciones si que son bastante intuitivas. En el caso que hemos seleccionado:

- **Asumir variables como enteros** (ya lo habíamos añadido como restricción, pero dado que el propio algoritmo del **Solucionador** lo tiene previsto, lo activaremos también aquí).
- **Asumir variables como no negativas** (el caso que comentábamos anteriormente) también lo activaremos.

Después de aceptar las opciones y pulsar el botón **Solucionar**, tras una breve pausa, se mostrará la solución:

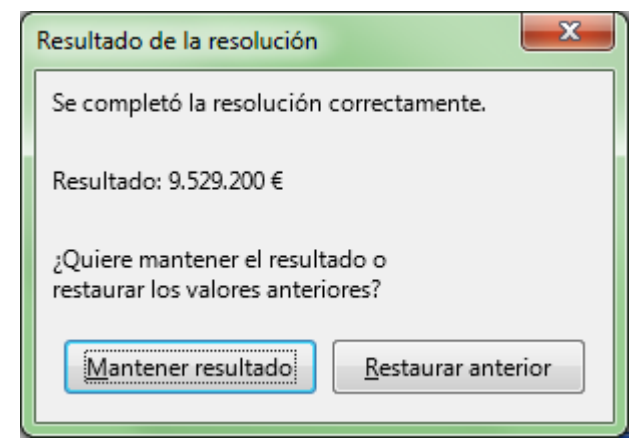

Pulsando el botón **Manetener resultados**, la solución se insertará en las celdas variables de la hoja de

cálculo.

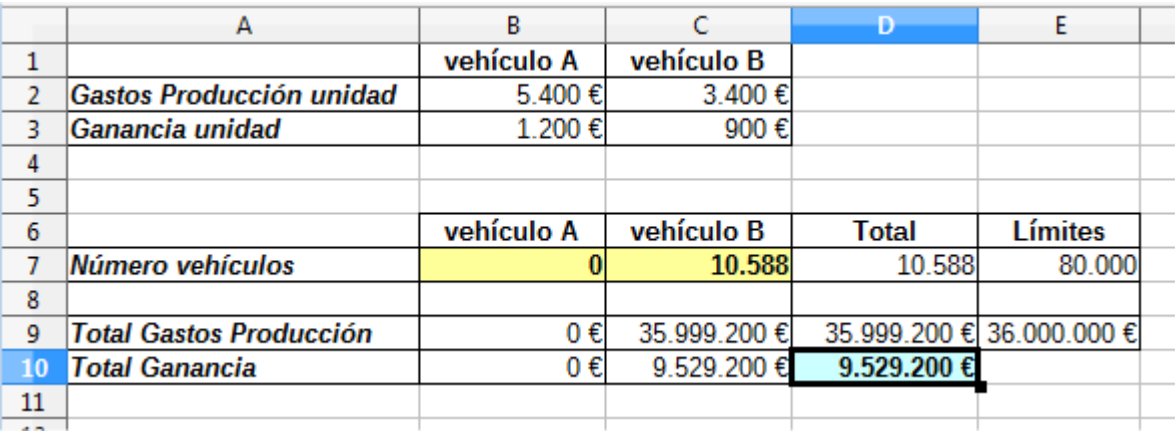

En este caso, la solución encontrada nos indica que deberíamos aplicar todos nuestros recursos a fabricar todas las unidades posibles del vehículo de tipo B, concretamente *10.588 unidades*.

Este ejemplo ha sido muy sencillo, y posiblemente no hubiésemos necesitado del **Solucionador** para llegar a esta respuesta, pero podemos complicarlo con restricciones adicionales. Por ejemplo, podemos plantear que hay una necesidad comercial de fabricar ambos tipos de vehículos y que, como mínimo, hay que fabricar un 30% de cada uno de ellos. ¿Cómo modificaremos el modelo y las restricciones para encontrar la solución en este caso? Dejamos esta cuestión para su investigación personal.

Como podemos ver, el **Solucionador** puede ser una herramienta muy útil para varios tipos de problemas: necesidades logísticas, asignación de recursos o planificación publicitaria, entre otras.

### <span id="page-18-0"></span>**Practica lo aprendido**

Para practicar los temas vistos en esta unidad didáctica te sugerimos los siguientes ejercicios.

Los archivos de prácticas correspondientes se adjuntan en el propio enunciado.

¡Disfruta de la tarea!

<span id="page-18-1"></span>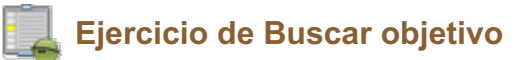

Realiza las siguientes tareas:

1. Para estudiar las necesidades de financiación de una inversión creamos el siguiente modelo en una hoja de cálculo:

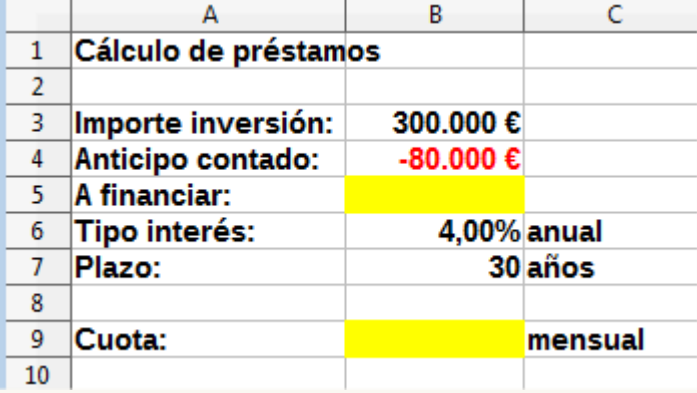

2. Introduce las fórmulas necesarias en las celdas sombreadas en amarillo. Deberás obtener lo siguiente:

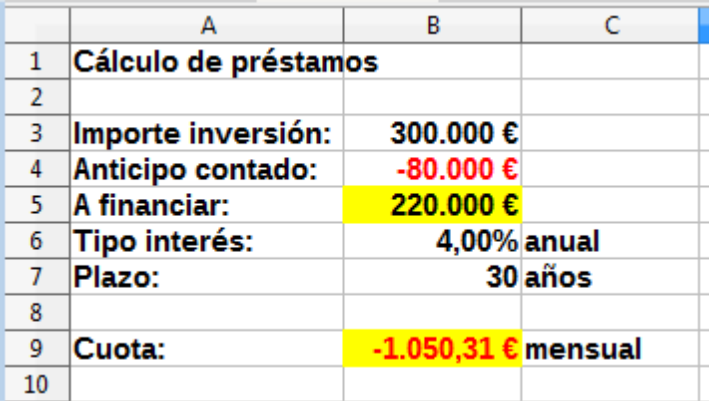

3. Deseamos redondear la cuota mensual a 1.000 euros. ¿Qué anticipo deberíamos pagar al contado?. Resuélvelo con la herramienta Buscar objetivo.

El resultado debe ser como se muestra:

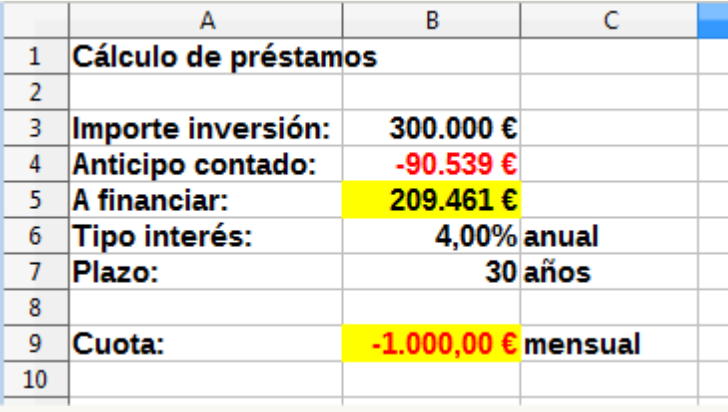

## <span id="page-19-0"></span>**Ejercicio de Escenarios**

Para la realización de esta práctica necesitarás el archivo que enlazamos seguidamente:

#### **verduleros.ods**

La hoja **Ventas** de este libro muestra las siguientes características:

- En el intervalo **B7:F29** se muestra el resumen de ventas efectuado en 2016 de unos productos de la huerta.
- En el rango **G7:I29** se muestran las previsiones para el año 2017. La previsión de venta de unidades es la misma, pero se desea evaluar el impacto de las posibles variaciones de precios dada la volatilidad del mercado.
- **Por eso, en las celdas <b>C3: C5** se establecen unos posibles porcentajes de variación en el precio, que dependen del tipo de producto. Estos porcentajes afectan al cálculo de los precios previstos para 2017, situados en la columna **H**.
- En la celda combinada **E3:F5** se calcula el crecimiento total de la facturación prevista en 2017 sobre la real de 2016. Esta celda tiene un formato condicional que muestra un sombreado diferente según el porcentaje de incremento o decremento producido.

Realiza las siguientes tareas:

- 1. Abre el libro **verduleros.ods**.
- 2. Guárdalo con el nombre **verduleros-escenarios.ods**.
- 3. Crea un **Escenario A** en el intervalo **B2:I29** con las siguientes características:
	- Previsión de incremento del precio en frutas (celda **C3**): **+15%**
	- Previsión de incremento del precio en hortalizas (celda **C4**): **-10%** (negativo)
	- Previsión de incremento del precio en verduras (celda **C5**): **+15%**
- 4. Crea un **Escenario B** en el intervalo **B2:I29** con las siguientes características:
	- Previsión de incremento del precio en frutas (celda **C3**): **-15%** (negativo)
	- Previsión de incremento del precio en hortalizas (celda **C4**): **-5%** (negativo)
	- Previsión de incremento del precio en verduras (celda **C5**): **+10%**
- 5. Crea un **Escenario C** en el intervalo **B2:I29** con las siguientes características:
	- Previsión de incremento del precio en frutas (celda **C3**): **+5%**
	- Previsión de incremento del precio en hortalizas (celda **C4**): **+10%**
	- Previsión de incremento del precio en verduras (celda **C5**): **-10%** (negativo)
- 6. Alterna entre los diferentes escenarios para comprobando que el crecimiento total (celda combinada **E3:F5**) muestra el siguiente resultado para cada escenario:
	- **Escenario A: 11,32%** (sombreado verde pálido)
	- **Escenario B: -10,59%** (sombreado rosado pálido)
	- **Escenario C: 3,97%** (sombreado amarillo pálido)
	- **B** Si alguno no coincide, comprueba los valores introducidos y rectifícalos si es preciso.
- 7. Modifica las propiedades de los tres escenarios para que no se puedan modificar. Para comprobarlo, asegúrate de que, aunque modifiques los valores en un escenario activo, al volver a seleccionar el mismo escenario, se restablecen sus valores originales.
- 8. Copia cada uno de los tres escenarios como una hoja nueva.
- 9. Guarda los cambios.

Llegados aquí, deberías tener tres hojas nuevas: **Escenario A\_2**, **Escenario B\_2** y **Escenario C\_2**. La apariencia de la hoja **Escenario B\_2** debería ser como se muestra en la siguiente imagen.

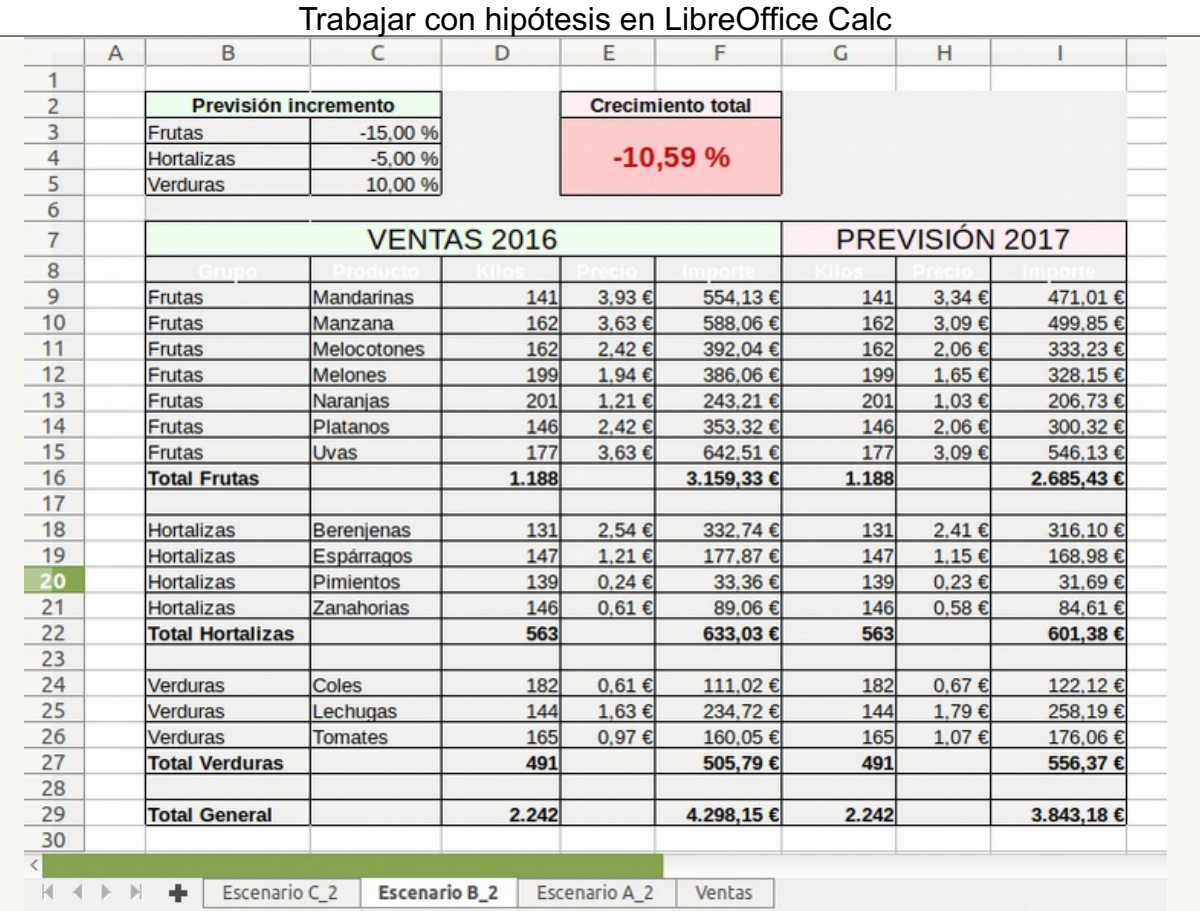

# <span id="page-21-0"></span>**Ejercicios del Solucionador**

Te planteamos seguidamente dos problemas a resolver con el uso del **Solucionador**.

**En una urbanización se van a construir casas de dos tipos, A y B. La empresa constructora** sólo dispone de 7.200.000 €, siendo el coste de construcción de cada tipo de casa de 156.000 € y 96.000 € respectivamente. Además las casas del tipo A han de ser el 40 % por lo menos del total, y las del tipo B el 20% por lo menos. Si el beneficio es de 36.000 € para cada casa del tipo A y 24.000 € para cada casa del tipo B, ¿cuántas casas deben construirse de cada tipo para obtener un beneficio máximo?

Una posible solución se muestra en la imagen.

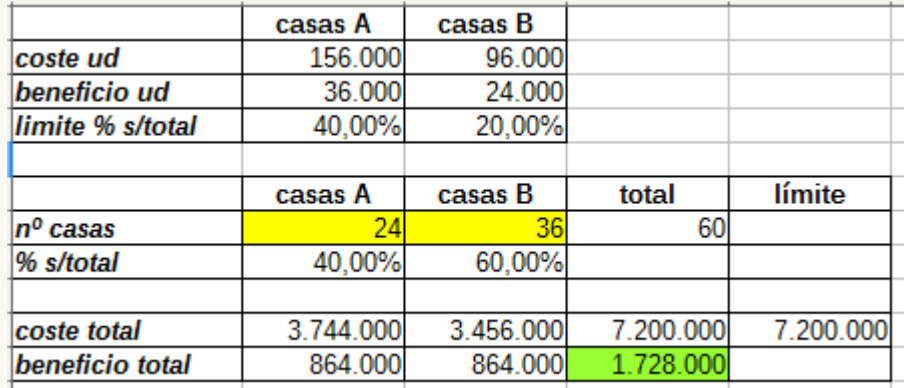

Hallar las medidas de un depósito con forma de prisma cuadrangular, sin tapa superior, de forma que tenga una capacidad de 3 metros cúbicos y que para su construcción se precise la menor cantidad de chapa de hierro.

Recordatorio: el volumen se obtiene como el producto de los tres lados, en el ejemplo: a \* a \* b

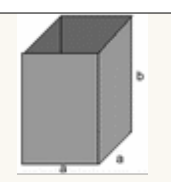

Una solución en la imagen:

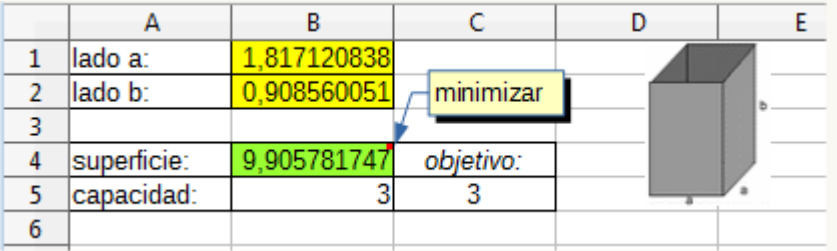

Obra publicada con Licencia Creative Commons Reconocimiento Compartir igual 4.0